## **CONNECTION**

For this step just fill in:

• The **NAME OF THE AGENCY** (**Only take the city, for example, for DOUALA BALI agency, just write DOUALA**) just after the code of the agency.

• The **ORDER NUMBER** (**read this information at the center of the payment receipt that the bank gave you**)

• The **BANK CODE** (**read it after TRANS AGENCY**) located above the order number

• The **PAYMENT DATE** as mentioned in the second line of the left part of the receipt. So you have completed this step.

Click the **NEXT** button and ensure that the **LOCATION** step is displayed to the right of your browser and at the bottom of the **CONNECTION** step you have just completed.

## **LOCALIZATION**

For this step you just need to fill in:

• Your **TELEPHONE NUMBER** (**your phone number because it will allow us to get in touch with you if there is a problem on your file, in addition it is through this number that you will see confirmation of it your registration)**.

•Your **EMAIL**; as well as the telephone number (**a copy of your registration form may be sent to you for download in case of correction of an error**).

• Your **CNI NUMBER** which can be of two types: a format of **nine (09) digits** for those who have the old CNI and seventeen (**17**) alphanumeric characters (**NUMBERS AND LETTERS**) for those who have the new receipts and the new NICs. **It should be noted that in regard of the changes in the development of the CNI in our country, no old receipts will be accepted.**

• **THE DATE OF ISSUE**. Simply choose the date from the template that is offered to you when you click on the form reserved for this case.

• **THE PLACE OF ISSUE**. Simply enter the place of issue which is on the back of your CNI

• **The depository center of your application file**. It is a question of specifying the region where you are supposed to submit your application file. Please, this information is important for generating your **file ID number.** Choose the center where you will exactly submit your file.

**Notice**: For applicants from the coastal region (Littoral) there are two depository centers, namely: ENSET DE DOUALA (**for those candidates wishing to submit their application to campus 2 in Ndog-Bong**) and LITTORAL (**For those candidates who wish to deposit to the regional delegation in Koumassi**)

# **ENTRANCE**

The COMPETITION stage allows you to fill in the information about the competition you wish to take part in: it is recalled that a candidate will be able to compose the same competition for different levels (1- GCE A/L and BACC, 3- HND, 4- BACHELOR and ENGINEER). As example, a candidate may decide to compete for levels GCE A/L (or BACCALAUREAT) and HND; another one, for levels GCE A/L and BACHELOR; a third one for levels GCE A/L, BACHELOR and ENGINEER (03 levels). Notice that you are not able to compete either for levels HND and LICENCE.

Obviously everything will depend on the degrees that you possess and which make you eligible at a specific level.

- First you must choose the level of your competition while remembering that:
	- "**Level1**" corresponds to a holder of GCE A/L or to a holder of a BACCALAUREAT (or its equivalent).
	- **Level3** corresponds to a holder of the HND or BTS or DUT (or equivalent)
	- the "**Level4**" corresponds to a holder of a Bachelor degree (or equivalent) or to a holder of an engineering degree or its equivalent (**it should be remembered that especially for engineers, the entrance on level4 is essentially based on the application file examination**)
- Secondly, you have to click on the **Field** button (a series of courses corresponding to the level of the competition is proposed to you). Then click on the chosen field, automatically the corresponding options are proposed to you just below. All that remains is to choose the requested option.
- **Finally, the examination center**: it is the place where you are supposed to compete the entrance. It might be (or not) the same town than the depository town of your application file.

## **DIPLOMA**

As far as diplomas are concerned, they are offered according to the chosen fields and options. In some cases, your diploma might not be mentioned on the given list. Fortunately, the Button "**Other**" is given for that.

"**Other**" means that your degree is not listed for the field and the associated option but may be an equivalent. So you are supposed to tell us which equivalent degree matches yours while presenting it. The process is the following in case of equivalent degree:

- **First** at the level of "Diplomas", choose **OTHER**
- **Second**, specify your equivalent degree and its option
- **Thirdly** and finally, tell which diploma and option correspond to its equivalence in the list that was offered to you at the diploma level before OTHER.

**Notice:** Holders of a BTS will enter if they are successful in the 3rd year of the first and those of the candidates holding a LICENSE will enter the first year of the second cycle, that is to say in the 4th year as well as the candidates holding an engineering degree who do not make a written examination but on examination of the file.

# **SCHOOL CURRICULUM**

With regard to the filling of the school curriculum:

The candidate will begin by completing the year of graduation giving him access to the competition ie BACCALAUREAT for example for level 1; the BTS or the license for level 3 and the diploma of engineer for the level 4. The candidate is obliged to fill at the time of the number of years spent in a class before obtaining the diploma corresponding to the class in question.

Example of a candidate who did 12 years in high school and obtained his BAC in the academic year 2014-2015:

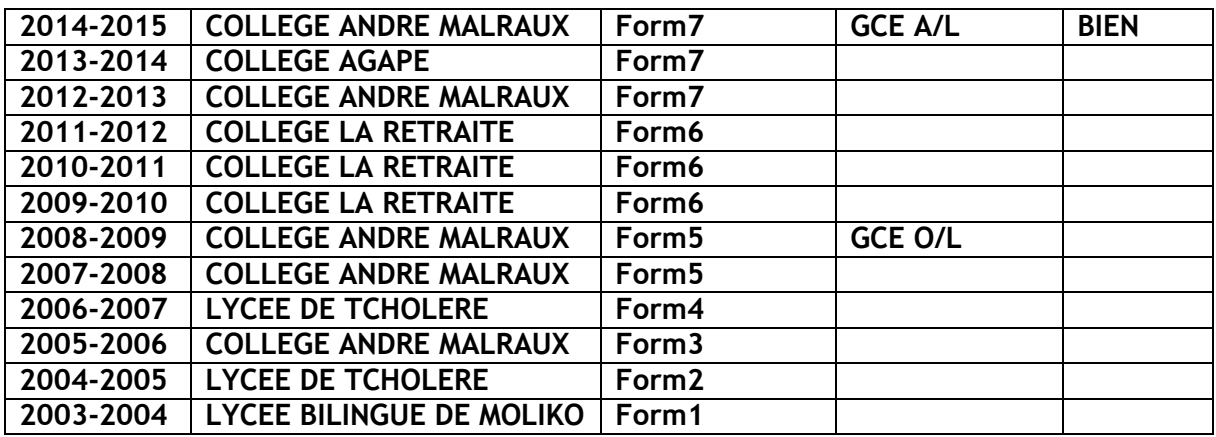

Example of a candidate who has 6 years of higher education and obtained his BTS in the academic year 2014-2015:

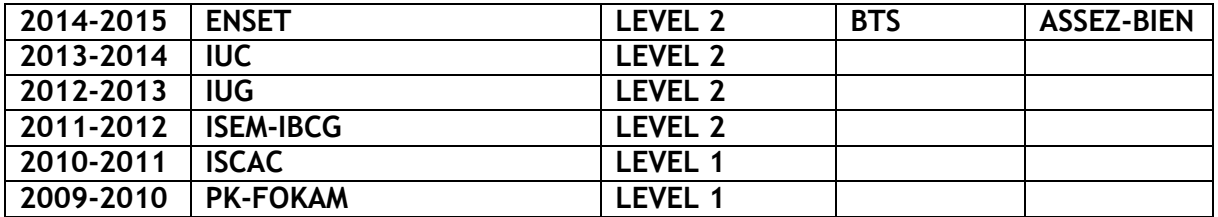

Example of a candidate who has completed 7 years of higher education and who has obtained his license in the academic year 2014-2015:

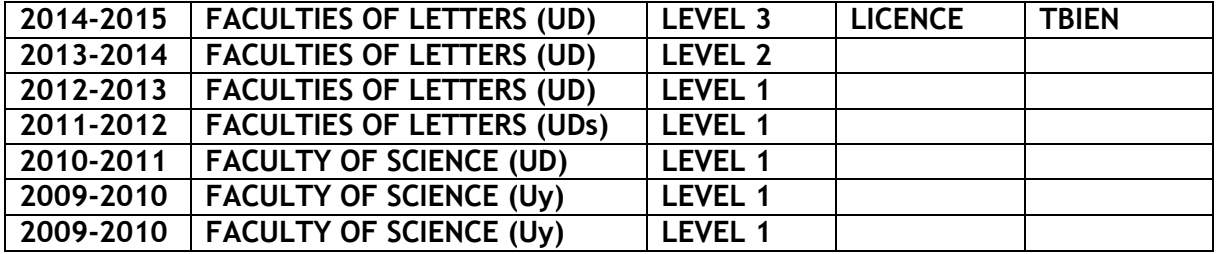

## **PERSONAL INFORMATIONS**

You must pay a particular attention to your picture. It's must be in PORTRAIT size (4\*4). You can take your own picture using a smartphone in selfie mode, or by asking a friend to help you. Anyway, you can request the service of a Professional photographer. If a picture doesn't feat the required conditions, it will simply rejected. For those living in Douala, an assistance is offered at HTTCTE (ENSET) Campus.

#### **UPDATE YOUR INFORMATIONS**

Excepted the informations present on the fields 'Entrance Information' and 'Diploma', you can modify all others informations. In case you need to modify an information present in any of the previous fields, feel free to contact us at the phones numbers below.

**Re-Print your application Form :** If you want to print your application forma gain, go to the field 'Update Information' On the Updating space.

#### **CONTACTS**

For any question or assistance, you can contact us at the following adresses :

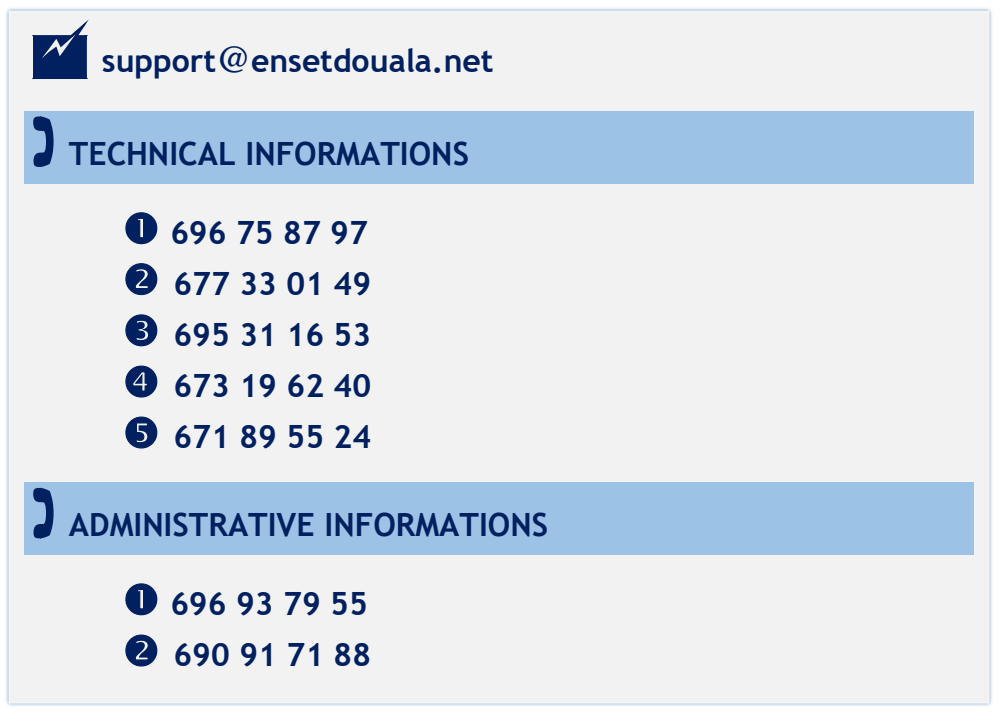

**BONNE CHANCE,** *La Direction de l'ENSET*